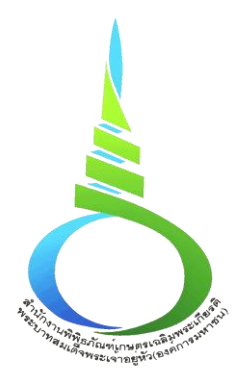

# **คู่มือการใช้งาน ระบบการประชุมผ่านสื่ออิเล็กทรอนิกส์**

**(ฉบับปรับปรุง พ.ศ. 2567)**

**จัดทำโดย ฝ่ายสารสนเทศ สำนักสารสนเทศและการสื่อสาร สำนักงานพิพิธภัณฑ์เกษตรเฉลิมพระเกียรติ พระบาทสมเด็จพระเจ้าอยู่หัว (องค์การมหาชน)**

## **ประวัติการแก้ไขเอกสาร**

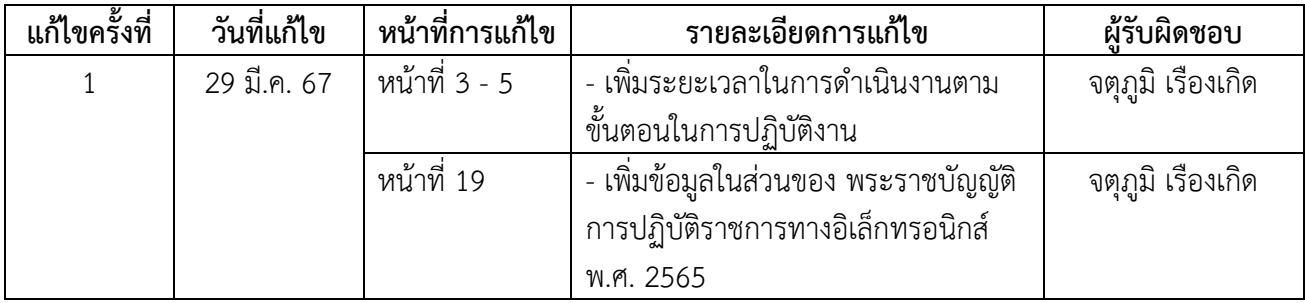

คู่มือการใช้งานระบบการประชุมผ่านสื่ออิเล็กทรอนิกส์ฉบับนี้ เป็นเอกสารที่จัดทำขึ้นเพื่อใช้เป็น แนวทางการจัดประชุมผ่านสื่ออิเล็กทรอนิกส์ ของสำนักงานพิพิธภัณฑ์เกษตรเฉลิมพระเกียรติพระบาทสมเด็จ พระเจ้าอยู่หัว (องค์การมหาชน) หรือ พกฉ. ซึ่งได้อ้างอิงจากกฎหมาย ข้อบังคับ ประกาศ ที่เกี่ยวข้องกับการประชุม ผ่านสื่ออิเล็กทรอนิกส์ อาทิ พระราชกำหนดว่าด้วยการประชุมผ่านสื่ออิเล็กทรอนิกส์ พ.ศ. 2563 ประกาศกระทรวง ดิจิทัลเพื่อเศรษฐกิจและสังคม เรื่อง มาตรฐานการรักษาความมั่นคงปลอดภัยของการประชุมผ่านสื่ออิเล็กทรอนิกส์ พ.ศ. 2563 ประกาศสำนักงานพัฒนาธุรกรรมทางอิเล็กทรอนิกส์ กระทรวงดิจิทัลเพื่อเศรษฐกิจและสังคม เรื่อง มาตรฐานการรักษาความมั่นคงปลอดภัยด้านสารสนเทศของระบบควบคุมการประชุมและระเบียบกระทรวงการคลัง ว่าด้วยการจัดซื้อจัดจ้างและการบริหารพัสดุภาครัฐ (ฉบับที่ 2) พ.ศ. 2564 โดยเนื้อหาภายในจะประกอบด้วย แนวทางการจัดประชุมผ่านสื่ออิเล็กทรอนิกส์ต่าง ๆ ขั้นตอนการจัดประชุม รวมถึงการขอใช้งานและเชื่อมต่อระบบ ประชุมผ่านสื่ออิเล็กทรอนิกส์ซึ่งเป็นสาระสำคัญของการประชุมผ่านสื่ออิเล็กทรอนิกส์ สำนักสารสนเทศและการสื่อสาร ฝ่ายสารสนเทศ หวังเป็นอย่างยิ่งว่าคู่มือฉบับนี้ จะเป็นประโยชน์แก่ผู้ใช้งานและสามารถนำคู่มือไปใช้เป็นแนวทางในการ ปฏิบัติงานสำหรับการจัดประชุมผ่านสื่ออิเล็กทรอนิกส์ได้

> สำนักสารสนเทศและการสื่อสาร มีนาคม 2567

# **สารบัญ**

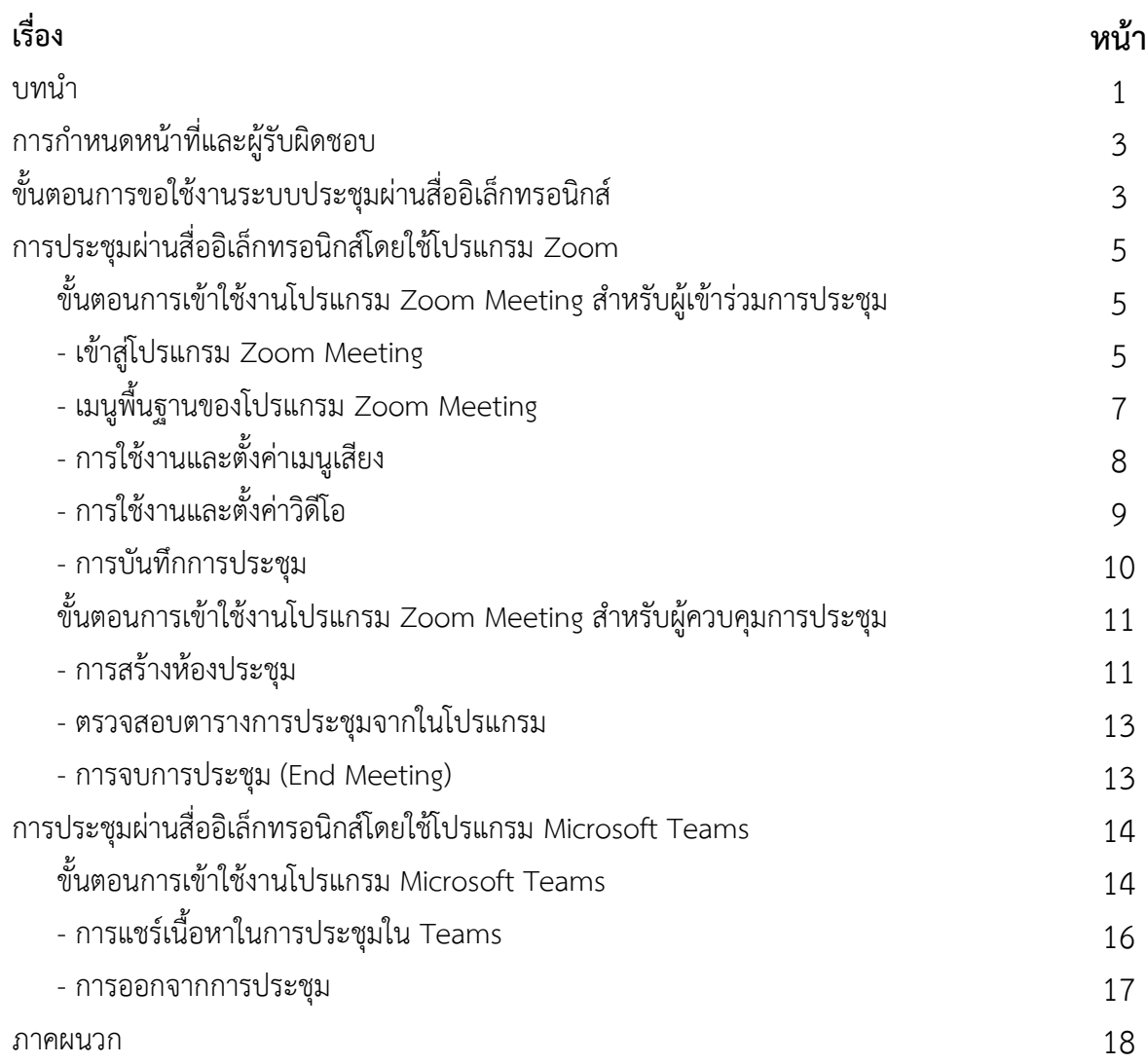

#### **คู่มือการใช้งานระบบการประชุมผ่านสื่ออิเล็กทรอนิกส์**

#### **1. บทนำ**

คู่มือการใช้งานระบบการประชุมผ่านสื่ออิเล็กทรอนิกส์ ฉบับนี้ เป็นเอกสารที่จัดทำขึ้นเพื่อใช้ เป็นแนวทางการจัดประชุมผ่านสื่ออิเล็กทรอนิกส์ ของสำนักงานพิพิธภัณฑ์เกษตรเฉลิมพระเกียรติพระบาทสมเด็จ พระเจ้าอยู่หัว (องค์การมหาชน) หรือ พกฉ. โดยเนื้อหาภายในจะประกอบด้วย แนวทางการจัดประชุมผ่านสื่อ อิเล็กทรอนิกส์ต่าง ๆ ขั้นตอนการจัดประชุม รวมถึงการขอใช้งานและเชื่อมต่อระบบประชุมผ่านสื่อ อิเล็กทรอนิกส์ ซึ่งเป็นสาระสำคัญของการประชุมผ่านสื่ออิเล็กทรอนิกส์สำนักสารสนเทศและการสื่อสาร ฝ่ายสารสนเทศ หวังเป็นอย่างยิ่งว่าคู่มือฉบับนี้ จะเป็นประโยชน์แก่หน่วยงานและสามารถนำคู่มือไปใช้เป็น แนวทางในการปฏิบัติงานสำหรับการจัดประชุมผ่านสื่ออิเล็กทรอนิกส์ และใช้ภายในหน่วยงานเท่านั้น **2.วัตถุประสงค์**

2.1 เพื่อให้ พกฉ. มีการจัดทำคู่มือการปฏิบัติงานที่ชัดเจน อย่างเป็นลายลักษณ์อักษร ที่แสดงถึง รายละเอียด ขั้นตอน การปฏิบัติงาน การประชุมผ่านสื่ออิเล็กทรอนิกส์ และสร้างมาตรฐานการปฏิบัติงาน ที่มุ่งไปสู่การบริหารคุณภาพทั่วทั้งองค์กรอย่างมีประสิทธิภาพ เกิดผลงานที่ได้มาตรฐานเป็นไปตามเป้าหมาย มีคุณภาพ และบรรลุข้อกำหนดที่สำคัญของกระบวนการ

2.2 เพื่อเป็นหลักฐานแสดงวิธีการให้บริการการประชุมผ่านสื่ออิเล็กทรอนิกส์ ที่สามารถถ่ายทอด ให้กับผู้เข้ามาปฏิบัติงานใหม่ ให้การทำงานถูกต้องตามขั้นตอน ไม่ผิดพลาด

2.3 เพื่อให้เข้าใจกระบวนการทำงานของการให้บริการการประชุมผ่านสื่ออิเล็กทรอนิกส์ ภายในพกฉ. สามารถลดค่าใช้จ่ายและเวลา รวมถึงเพิ่มความรวดเร็วในการประชุม การนำเสนอผลงานผ่านทางไกล

2.4 เพื่อให้เป็นแนวทางในการให้บริการระบบการประชุมผ่านสื่ออิเล็กทรอนิกส์ ครอบคลุมการ แก้ปัญหาที่เกิดขึ้นในการให้บริการ จนกระทั่งเสร็จสิ้นการแก้ไขปัญหา

#### **3. บททั่วไป**

ข้อ 3.1 คำนิยามศัพท์

(1) **"การประชุมผ่านสื่ออิเล็กทรอนิกส์"** หมายความว่า การประชุมที่กฎหมายบัญญัติให้ต้องมีการ ประชุมที่ได้กระทำผ่านสื่ออิเล็กทรอนิกส์ โดยผู้ร่วมประชุม มิได้อยู่ในสถานที่เดียวกันและสามารถประชุม ปรึกษาหารือและแสดงความคิดเห็นระหว่างกันได้ผ่านสื่ออิเล็กทรอนิกส์

(2) **"ผู้เข้าร่วมประชุม"** หมายความว่า ประธานกรรมการ รองประธานกรรมการ กรรมการ อนุกรรมการ เลขานุการ และผู้ช่วยเลขานุการของคณะกรรมการ คณะอนุกรรมการ หรือคณะบุคคลอื่นตามที่ กฎหมายกำหนด และรวมถึงผู้ซึ่งต้องชี้แจงแสดงความคิดเห็นต่อคณะกรรมการ

(3) **"อิเล็กทรอนิกส์"** หมายความว่า การประยุกต์ใช้วิธีการทางอิเล็กตรอน ไฟฟ้า คลื่นแม่เหล็กไฟฟ้า หรือวิธีอื่นใดในลักษณะคล้ายกัน และให้หมายความรวมถึงการประยุกต์ใช้วิธีการทางแสง วิธีการทางแม่เหล็ก หรืออุปกรณ์ที่เกี่ยวข้องกับการประยุกต์ใช้วิธีต่าง ๆ เช่นว่านั้น

(4) **"ระบบควบคุมการประชุม"** หมายความว่า ระบบเครือข่ายคอมพิวเตอร์ และ/หรืออุปกรณ์ สื่อสารอิเล็กทรอนิกส์ใด ทั้งฮาร์ดแวร์และซอฟต์แวร์ที่เชื่อมโยงกันเป็นเครือข่าย และมีการสื่อสารข้อมูลกัน โดยใช้เทคโนโลยีสารสนทศและการสื่อสาร และ/หรือการโทรคมนาคม เพื่อให้ผู้ร่วมประชุมสามารถเข้าถึงและ ใช้งานสำหรับการประชุมผ่านสื่ออิเล็กทรอนิกส์ได้ ไม่ว่าจะเป็นการประชุมด้วยเสียงหรือทั้งเสียงและภาพ

(5) **"ผู้ใช้งาน"** หมายถึง เจ้าหน้าที่ หรือเจ้าหน้าที่จ้างเหมาบริการ ของสำนักงานพิพิธภัณฑ์เกษตรเฉลิม พระเกียรติพระบาทสมเด็จพระเจ้าอยู่หัว (องค์การมหาชน) และบุคคลภายนอกที่ได้รับอนุญาต (Authorized user) ให้ใช้งานระบบเทคโนโลยีสารสนเทศของสำนักงานพิพิธภัณฑ์เกษตรเฉลิมพระเกียรติพระบาทสมเด็จ พระเจ้าอยู่หัว (องค์การมหาชน)

(6) **"สำนักสารสนเทศและการสื่อสาร"** หมายความว่า หน่วยงานที่ให้บริการด้านเทคโนโลยี สารสนเทศให้คำปรึกษา พัฒนาปรับปรุง บำรุงรักษาระบบคอมพิวเตอร์และเครือข่ายภายในสำนักงาน พิพิธภัณฑ์เกษตรเฉลิมพระเกียรติพระบาทสมเด็จพระเจ้าอยู่หัว (องค์การมหาชน)

(7) **"ผู้อำนวยการสำนักสารสนเทศและการสื่อสาร"** หมายความว่า หัวหน้าในการบริหารจัดการ ระบบเทคโนโลยีสารสนเทศของสำนักงานพิพิธภัณฑ์เกษตรเฉลิมพระเกียรติพระบาทสมเด็จพระเจ้าอยู่หัว (องค์การมหาชน) และรับผิดชอบกำกับดูแลการปฏิบัติงานของผู้ปฏิบัติงาน อย่างใกล้ชิด ให้ความคิดเห็น เสนอแนะวิธีการและแนวทางแก้ไขปัญหาจากสถานการณ์ ความเสี่ยงของระบบฐานข้อมูลและสารสนเทศ วางแผนการปฏิบัติงาน ติดตามการปฏิบัติงานตามแผนการบริหารความเสี่ยงและตรวจสอบระบบความมั่นคง และความปลอดภัย ของฐานข้อมูลและสารสนเทศ พร้อมรายงานผลการดำเนินการ

 ข้อ 3.2 การจัดประชุมผ่านสื่ออิเล็กทรอนิกส์ ภายในสำนักงานพิพิธภัณฑ์เกษตรเฉลิมพระเกียรติ พระบาทสมเด็จพระเจ้าอยู่หัว (องค์การมหาชน) จะต้องดำเนินการตามกฎหมาย ข้อบังคับ ประกาศ และ ระเบียบที่เกี่ยวข้อง ดังนี้

(1) พระราชกำหนดว่าด้วยการประชุมผ่านสื่ออิเล็กทรอนิกส์ พ.ศ. 2563

(2) ประกาศกระทรวงดิจิทัลเพื่อเศรษฐกิจและสังคม เรื่อง มาตรฐานการรักษาความมั่นคงปลอดภัย ของการประชุมผ่านสื่ออิเล็กทรอนิกส์ พ.ศ. 2563

(3) ประกาศสำนักงานพัฒนาธุรกรรมทางอิเล็กทรอนิกส์ กระทรวงดิจิทัลเพื่อเศรษฐกิจและสังคมเรื่อง มาตรฐานการรักษาความมั่นคงปลอดภัยด้านสารสนเทศของระบบควบคุมการประชุม

(4) ระเบียบกระทรวงการคลัง ว่าด้วยการจัดซื้อจัดจ้างและการบริหารพัสดุภาครัฐ (ฉบับที่ 2) พ.ศ. 2564

#### **4. ขอบเขต**

คู่มือการใช้งานระบบการประชุมผ่านสื่ออิเล็กทรอนิกส์ ฉบับนี้ ครอบคลุมขั้นตอนและวิธีการ ดำเนินงานเกี่ยวกับการประชุมผ่านสื่ออิเล็กทรอนิกส์ รองรับวิถีใหม่ (New Normal) ภายใต้การดำเนินงาน ของ พกฉ. เพื่อสนับสนุนการปฏิบัติงานด้านระบบเทคโนโลยีดิจิทัล ของ พกฉ. รองรับการใช้งานการประชุม ผ่านสื่ออิเล็กทรอนิกส์อย่างมีประสิทธิภาพ รวมทั้งให้เจ้าหน้าที่นำไปใช้และถือปฏิบัติให้เป็นไปในทิศทาง เดียวกัน

## **5. การกำหนดหน้าที่และผู้รับผิดชอบ**

**5.1 ผู้อำนวยการสำนักสารสนเทศและการสื่อสาร** มีหน้าที่ กำกับ ดูแล การให้บริการระบบประชุม ผ่านสื่ออิเล็กทรอนิกส์ ในภาพรวมของ พกฉ.

#### **5.2 เจ้าหน้าที่ฝ่ายสารสนเทศ**

**นายกิตติเทพ แสนวิเศษ** มีหน้าที่ ควบคุม ดูแล การปฏิบัติงาน การให้บริการระบบประชุม ผ่านสื่ออิเล็กทรอนิกส์

**นายจตุภูมิ เรืองเกิด** มีหน้าที่ ติดตั้ง ตรวจสอบ แก้ปัญหา รายงานผู้บังคับบัญชา และ ปฏิบัติงานตามหน้าที่ผู้บังคับบัญชาได้มอบหมาย

**นางสาวธมนวรรณ วงศ์วรรณ์** มีหน้าที่ ติดตั้ง ตรวจสอบ แก้ปัญหา รายงานผู้บังคับบัญชา และปฏิบัติงานตามหน้าที่ผู้บังคับบัญชาได้มอบหมาย

#### **6. ขั้นตอนการขอใช้งานระบบประชุมผ่านสื่ออิเล็กทรอนิกส์**

ในปัจจุบัน สำนักสารสนเทศและการสื่อสาร ได้ให้บริการระบบประชุมผ่านสื่ออิเล็กทรอนิกส์ แก่เจ้าหน้าที่ พกฉ. ซึ่งมีการใช้งานซอฟต์แวร์ Zoom Cloud Meeting และซอฟต์แวร์ Microsoft Team ซึ่งซอฟต์แวร์ทั้งสองเป็นซอฟต์แวร์ประเภท Web Conference มีคุณสมบัติการใช้งานแบบ real-time ที่รองรับได้ทั้งภาพและเสียง ผู้เข้าร่วมประชุมสามารถแลกเปลี่ยนข้อมูลแชร์เอกสารประกอบการประชุม ระหว่างที่มีการประชุมได้ สามารถบันทึกวิดีโอในระหว่างการประชุมได้ และสามารถนัดประชุมล่วงหน้าได้ โดยการเข้าใช้สามารถทำได้ทั้ง 3 ช่องทาง ดังนี้

1. ผ่าน Web browser เช่น Chrome, IE เป็นต้น

2. เข้าระบบด้วย Application (สำหรับติดตั้งเครื่องคอมพิวเตอร์)

3. เข้าระบบด้วย Application (สำหรับติดตั้งบนโทรศัพท์มือถือ/แท็บเล็ต) สามารถใช้ได้

ทั้งระบบ IOS และ Android

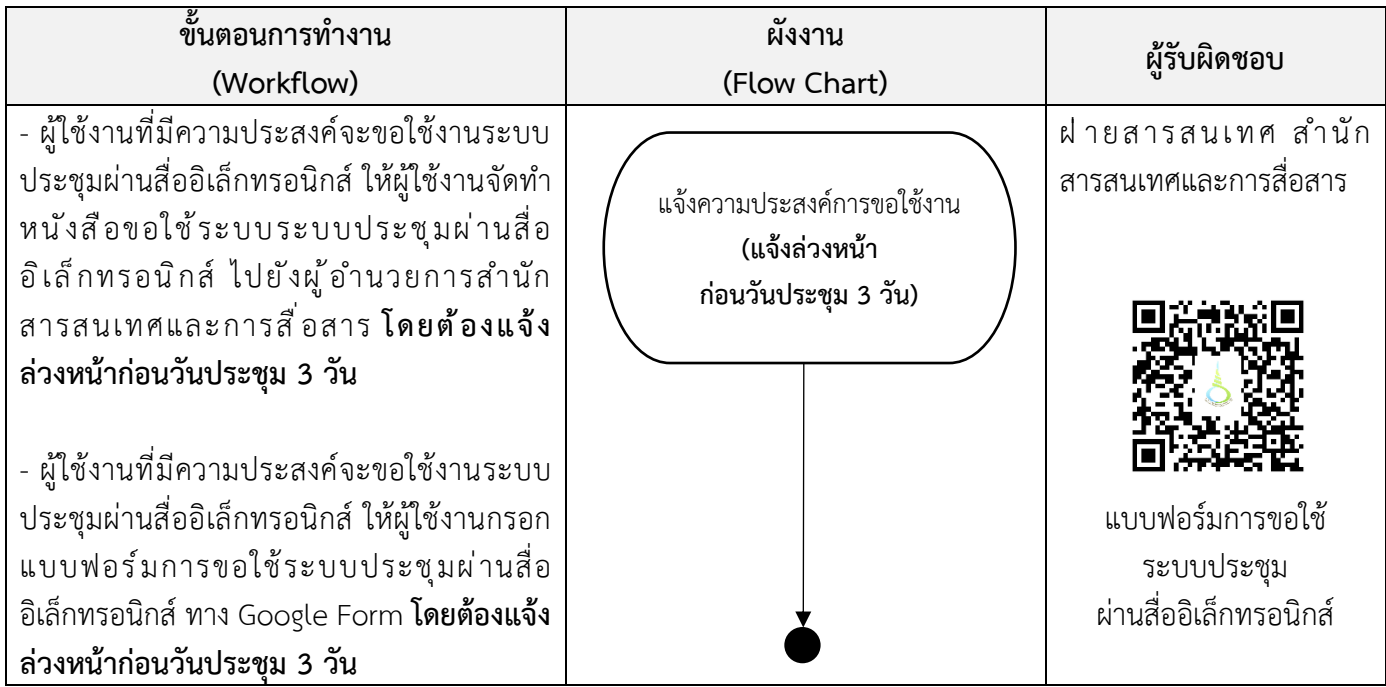

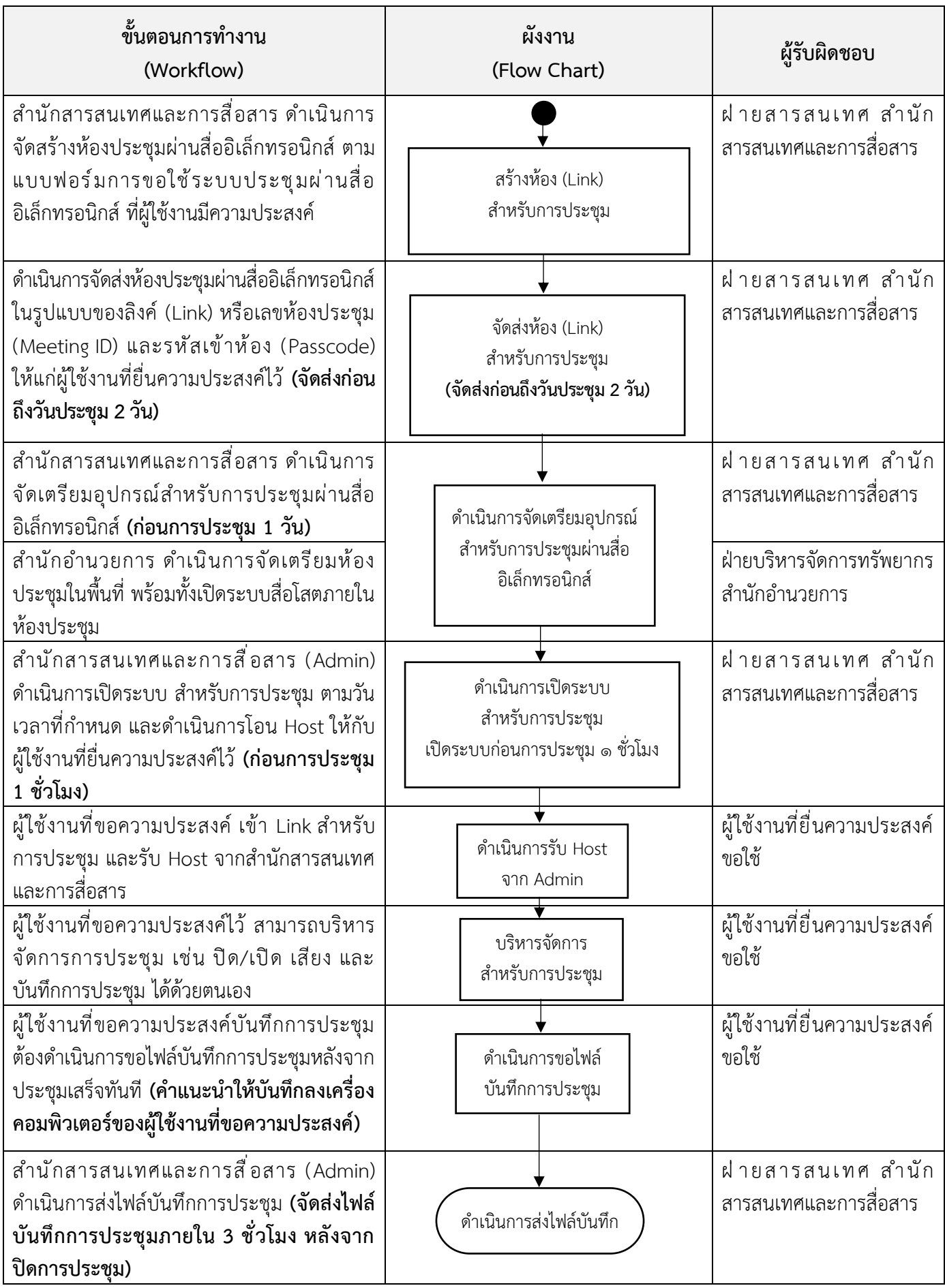

#### **การประชุมผ่านสื่ออิเล็กทรอนิกส์โดยใช้โปรแกรม Zoom**

Zoom Meeting คือ แพลตฟอร์มการประชุมออนไลน์ (Video Conference Platform) ที่ได้รับ ความนิยมหลังจากที่เกิดการระบาดของโรคติดเชื้อไวรัสโคโรนา 2019 โดย Zoom Meeting นั้น มีฟังก์ชันการใช้งานทั้งการประชุมออนไลน์ แชทผ่านข้อความ และยังมีเทคนิคอื่น ๆ เช่น การแชร์หน้าจอ จากอุปกรณ์นั้น (Share Screen) การเปลี่ยนภาพพื้นหลังขณะประชุมได้ (Change Background) การอัด วิดีโอขณะประชุมได้ (Record Video) ฯลฯ โดย Zoom Meeting ใช้งานได้บนคอมพิวเตอร์ ระบบปฏิบัติการ Windows OS macOS สมาร์ทโฟนและแท็บเล็ต iOS และ Android

## **ขั้นตอนการเข้าใช้งานโปรแกรม Zoom Meeting สำหรับผู้เข้าร่วมการประชุม**

1. เข้าสู่โปรแกรม Zoom Meeting แล้วเข้าผ่าน Meeting id หรือ Link ที่เจ้าหน้าที่ฝ่าย สารสนเทศ สำนักสารสนเทศและการสื่อสาร (Admin) จัดส่งให้สำหรับใช้ในการประชุม

2. คลิก Link ที่เจ้าหน้าที่ฝ่ายสารสนเทศ สำนักสารสนเทศและการสื่อสาร (Admin) ส่งให้ เลือก เปิด Zoom Meeting โดยผู้ใช้งานสามารถเลือกได้ว่า จะ Download ติดตั้งโปรแกรมลงเครื่อง คอมพิวเตอร์ หรือจะออนไลน์บน Web Browser

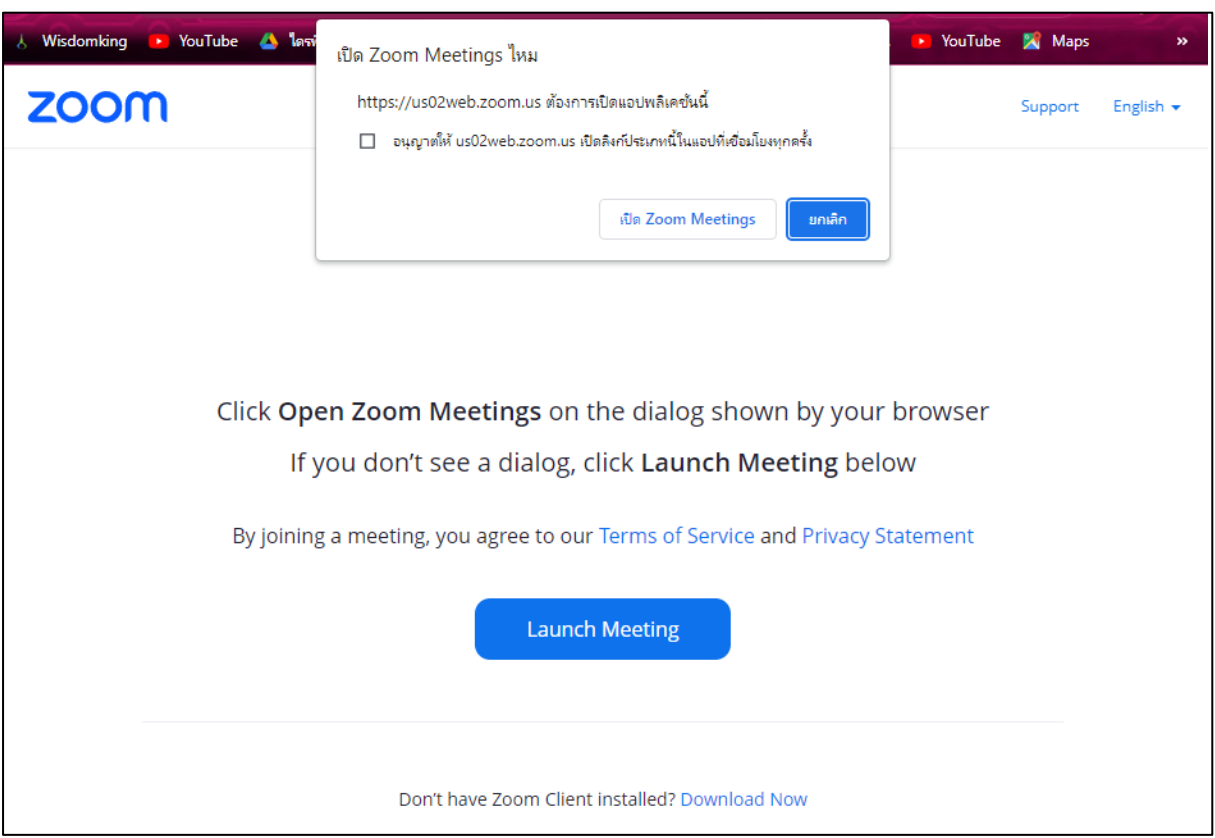

กรณีผู้ใช้งานเข้าสู่ระบบผ่านโปรแกรม zoom ให้ทำการเลือกปุ่ม Join a Meeting เพื่อดำเนินการ เข้าสู่ห้องประชุมผ่าน Meeting id หรือคลิกคำว่า Sign In เพื่อทำการเข้าสู่ระบบบัญชี (กรณีที่ได้ทำการ ลงทะเบียนไว้แล้ว)

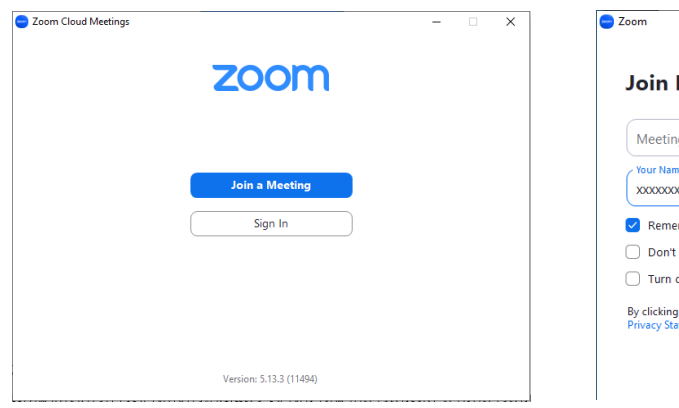

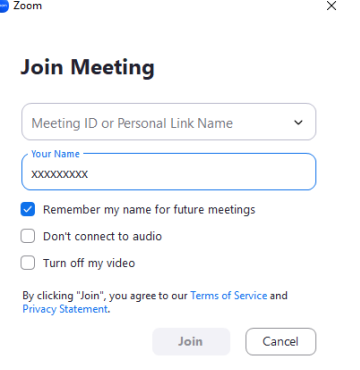

3. เมื่อพร้อมเข้าร่วมการประชุม ให้คลิกที่ปุ่ม "Join with Video" ระบบ จะปรากฏหน้าจอให้เลือกระบบเสียง

\* หากต้องใช้ระบบเสียงของเครื่องคอมพิวเตอร์ แบบอัตโนมัติในการเข้าร่วมการประชุมครั้งถัดไป ให้คลิก หน้า Automatically join audio by computer when joining a meeting

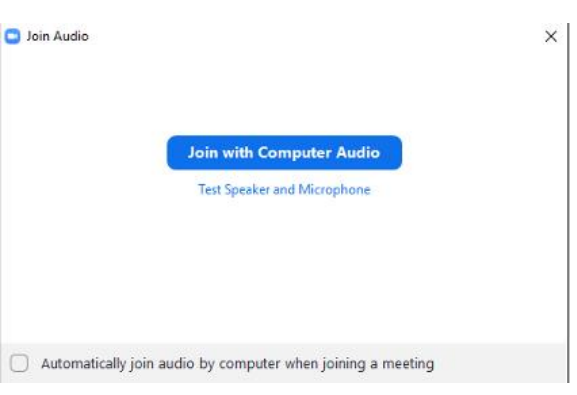

4. เมื่อผู้ใช้งานเข้าห้องประชุมแล้ว เจ้าหน้าที่ ฝ่ายสารสนเทศ สำนักสารสนเทศและการสื่อสาร (Admin) จะมอบสิทธิ ในการเป็น Host (Admin) ให้ผู้ใช้งานเพื่อดำเนินการในส่วนที่ เกี่ยวข้องต่อไป

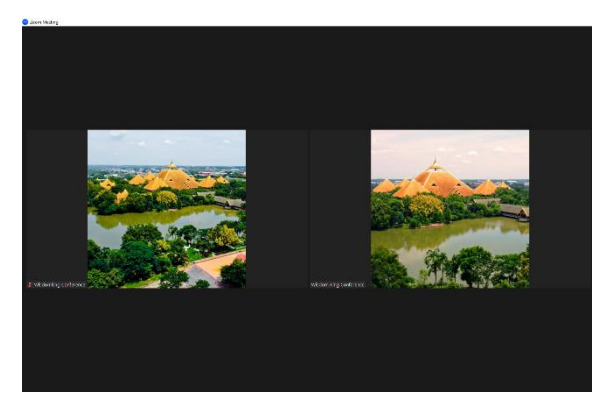

#### 5. เมนูพื้นฐานของโปรแกรม Zoom Meeting

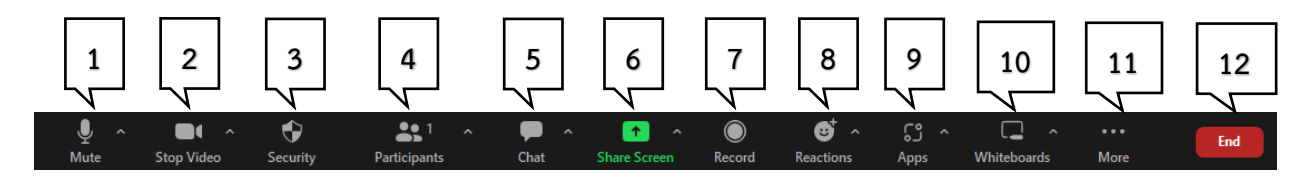

ประกอบด้วย

หมายเลข [1] เมนูMute ใช้สำหรับการ เปิด/ปิด ไมโครโฟนเสียง

หมายเลข [2] เมนู Stop Video ใช้สำหรับการ เปิด/ปิด วิดีโอ

หมายเลข [3] เมนู Security ใช้สำหรับปรับแต่งระบบห้องประชุมเพื่อการป้องกันและรักษาความ ปลอดภัยของตัวระบบ จะเลือกได้เฉพาะผู้ที่เป็น Host หรือ Co-host โดยจะมีตั้งแต่ ตั้งการอนุมัติการเข้าห้อง ควบคุมการใช้ระบบเสียงภายในระบบ เป็นต้น

หมายเลข [4] เมนู Participants สำหรับดูรายชื่อและจำนวนผู้เข้าร่วมระบบการประชุมทั้งหมด โดยผู้ ที่ Host หรือ Co-host จะสามารถเปลี่ยนรายชื่อ โอนย้าย Host หรือตั้ง Co-host และสามารถควบคุมระบบ เสียงและภาพของผู้เข้าร่วมระบบห้องประชุมได้

หมายเลข [5] เมนูChat สามารถพิมพ์ข้อความเพื่อพูดคุยกับผู้เข้าร่วมระบบห้องประชุมได้

หมายเลข [6] เมนู Share Screen จะสามารถที่จะแชร์สื่อต่างๆ ให้ผู้ที่เข้าร่วมประชุมได้เห็น โดยจะสามารถแชร์ไฟล์ที่เป็นรูปแบบของสไลด์ภาพ วิดีโอ หรือว่าไฟล์เอกสารได้ ซึ่งผู้ที่สามารถแชร์เนื้อหา จะมีเฉพาะ Host หรือ Co-host เท่านั้น และหากที่ต้องการให้ผู้เข้าร่วมประสามารถชุมแชร์เนื้อหาได้ Host จะต้องทำการเปลี่ยนการตั้งค่า

หมายเลข [7] เมนู Record เป็นปุ่มที่ใช้สำหรับบันทึกภาพและเสียงสำหรับการประชุม โดยสามารถ เลือกบันทึกไว้บน Cloud ของระบบ หรือจะบันทึกเก็บไว้ในคอมพิวเตอร์ได้ ซึ่งปุ่ม Record นี้ จะมีเพียง Host เท่านั้น ที่จะสามารถบันทึกได้

หมายเลข [8] เมนู Reactions จะเป็นปุ่มลูกเล่นสำหรับการส่งสติกเกอร์ต่างๆ ให้ผู้เข้าร่วมประชุมได้ เห็น อาทิเช่น ปุ่มยกมือ กดไว้เพื่อกรณีที่มีประเด็นที่จะสอบถามในห้องประชุม เป็นต้น

หมายเลข [9] เมนูApps จะเป็น Plugin สำหรับเพิ่มลูกเล่นให้กับห้องประชุม ซึ่งในบาง Plugin อาจมีค่าใช้จ่ายเพิ่มเติม

หมายเลข [10] เมนู Whiteboards สำหรับการสร้างกระดานขึ้นมาในห้องประชุมเพื่อที่จะสามารถ เขียนรายละเอียดเพิ่มเติมได้

หมายเลข [11] เมนู More จะเป็นเมนูเสริมที่จะเก็บ option อื่นๆ ไว้ โดยส่วนใหญ่จะเป็น option การถ่ายทอดสดเข้าสู่ระบบออนไลน์โดยผ่านตัวโปรแกรม zoom

หมายเลข [12] เมนู End ใช้สำหรับออกจากห้องประชุม

# 6. การใช้งานและตั้งค่าเมนูเสียง

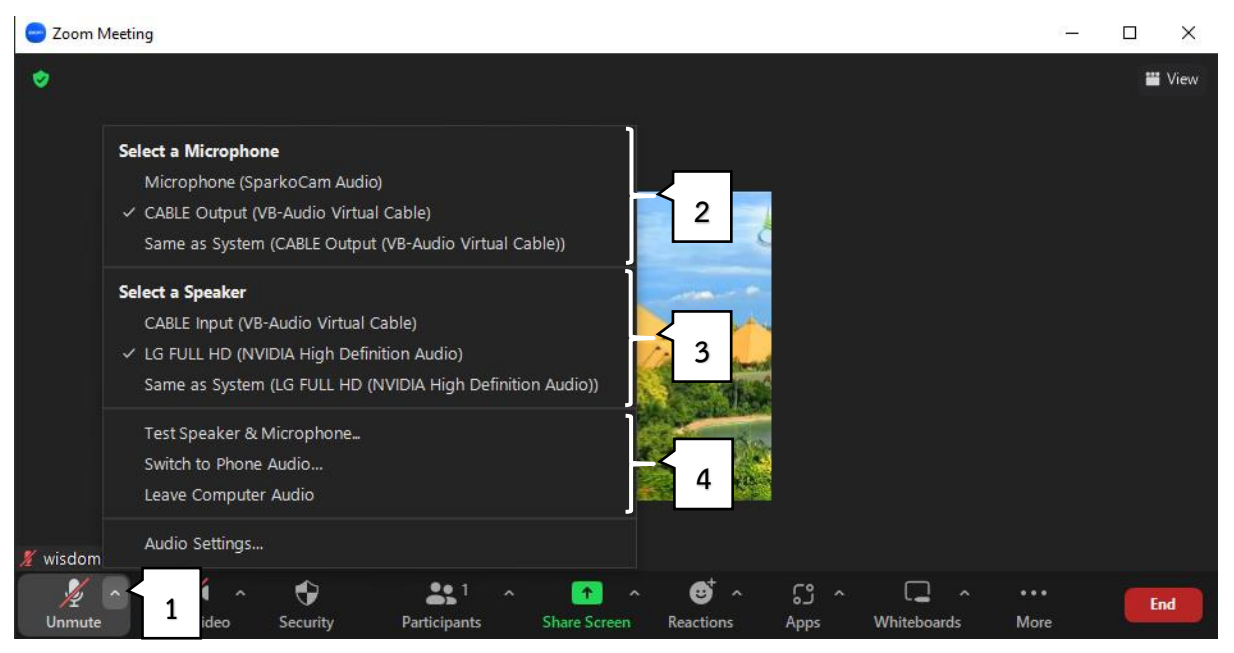

หมายเลข [1] การตั้งค่าเมนูเสียงให้กดเลือกที่ลูกศรชี้ขึ้นข้างไมโครโฟน เพื่อแสดงเมนูย่อย หมายเลข [2] "ตัวเลือกไมโครโฟน"

หมายเลข [3] "ตัวเลือกตัวกระจายเสียงหรือลำโพง"

\* ในกรณีที่มีการต่ออุปกรณ์เพิ่มเกี่ยวกับเสียงที่นอกเหนือจาก Same as System และ (Realtek®Audio) ซึ่งเป็นไมโครโฟนและลำโพงของคอมพิวเตอร์ ข้อสังเกตอุปกรณ์ดังกล่าวส่วนใหญ่จะเป็นชื่อของตัวอุปกรณ์เอง

หมายเลข [4] มีหัวย่อย คือ

- ทดลองลำโพงและไมโครโฟน

- ใช้เสียงจากโทรศัพท์ (ไม่ใช้ในข้อนี้เนื่องจากใช้เฉพาะเสียงจากคอมพิวเตอร์)

- ออกจากเสียงคอมพิวเตอร์ (ไม่ออกจากเสียงคอมพิวเตอร์เนื่องจากใช้ในการสื่อสาร)

7. การทดสอบเสียงลำโพงและไมโครโฟน

เมื่อเลือกทดสอบเสียงลำโพงและไมโครโฟนจะแสดงหน้าต่างทดสอบเสียงและมีเสียงเรียกเข้าดังออก ทางอุปกรณ์ลำโพงเพื่อตรวจสอบว่าลำโพงสามารถใช้งานได้ และ ถัดไปเป็นหน้าต่างทดสอบไมโครโฟนจะต้อง พูดใส่ไมโครโฟนและมีเสียงเล่นซ้ำออกมาเพื่อตรวจสอบว่ามีเสียงเข้าไปจริง

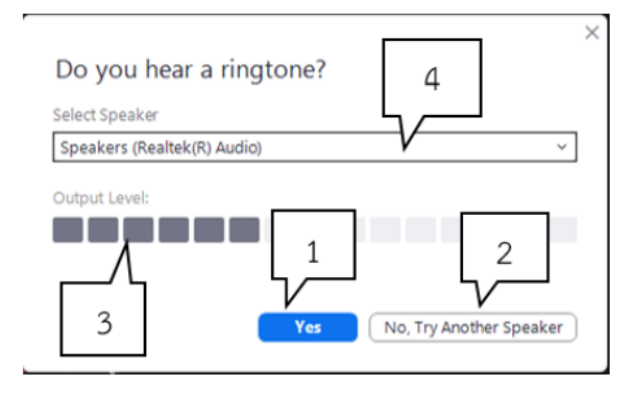

## **หน้าต่างทดสอบเสียงลำโพง**

หมายเลข [1] คลิก "ใช่" (Yes) หากได้ยินเสียงเรียกเข้า หมายเลข [2] คลิก "ไม่ ลองอุปกรณ์ลำโพงอื่น"(No, Try Another Speaker) หากไม่ได้ยินเสียงเรียกเข้า หมายเลข [3] ระดับความดังของเสียงลำโพง หมายเลข [4] ชื่ออุปกรณ์ลำโพงที่เลือกใช้งานในขณะนั้น

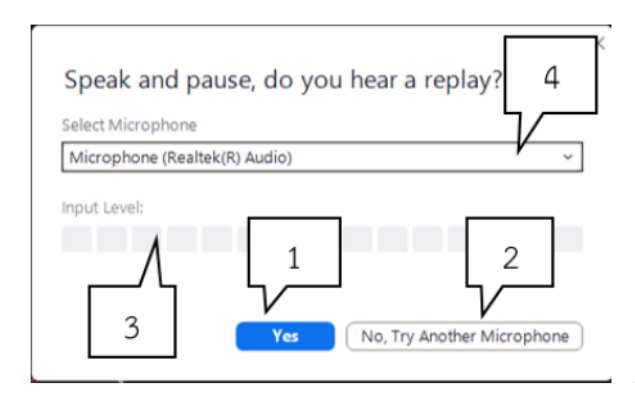

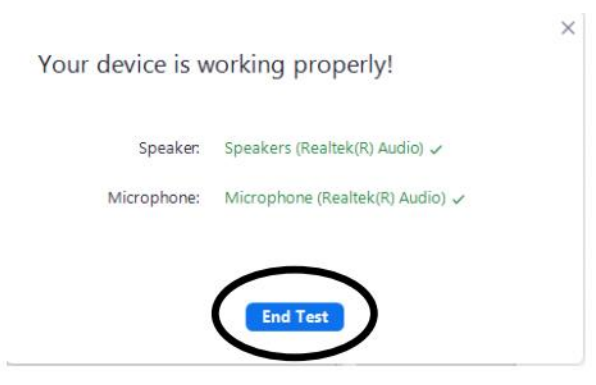

# **หน้าต่างทดสอบเสียงไมโครโฟน**

หมายเลข [1] คลิก "ใช่" (Yes) หากพูดใส่ไมโครโฟนได้ ยินเสียงเล่นซ้ำของตนเอง หมายเลข [2] คลิก "ไม่ ลองอุปกรณ์ไมโครโฟนอื่น" (No, Try Another Microphone) หากไม่ได้ยินเสียงเล่นซ้ำ หมายเลข [3] ระดับความดังของเสียงลำโพง หมายเลข [4] ชื่ออุปกรณ์ไมโครโฟนที่เลือกใช้งาน ในขณะนั้น

เลือก "จบการทดสอบ" (End Test)

# 8. การใช้งานและตั้งค่าวิดีโอ

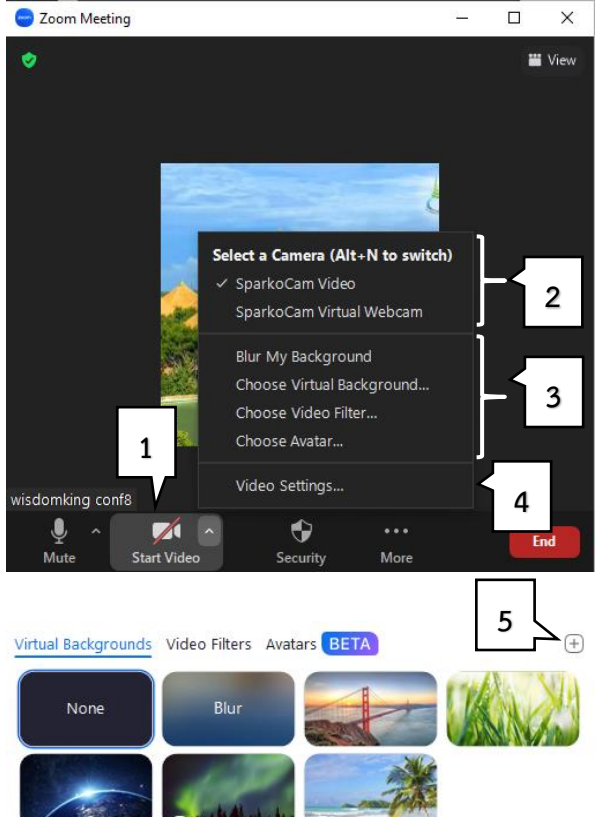

หมายเลข [1]กดที่รูปกล้องวิดีโอเพื่อเริ่มหรือปิดวิดีโอ หมายเลข [2] เลือกกล้องวิดีโอที่ต้องการใช้ หมายเลข [3]ตัวเลือกสำหรับใส่พื้นหลังและฟิลเตอร์ หมายเลข [4]การตั้งค่าวิดีโอ

# **การใส่พื้นหลัง**

เลือก "None" หมายถึงไม่มีใส่ภาพพื้นหลังหรือ "Blur" คือทำให้พื้นหลังไม่ชัด หรือสามารถเพิ่มพื้น หลังอื่น ๆ ได้ ที่หมายเลข [5]

## 9. การบันทึกการประชุม

หมายเลข [1] คลิกเมนูบันทึก (Record) เพื่อแสดงตัวเลขย่อยหมายเลข [2]

หมายเลข [2] เลือก "บันทึกในคอมพิวเตอร์เครื่องนี้" (Record on this Computer) สำหรับบันทึก ในคอมพิวเตอร์ของตนเอง หรือ "บันทึกในบัญชี Zoom ของเจ้าของห้อง" (Record to the Cloud)

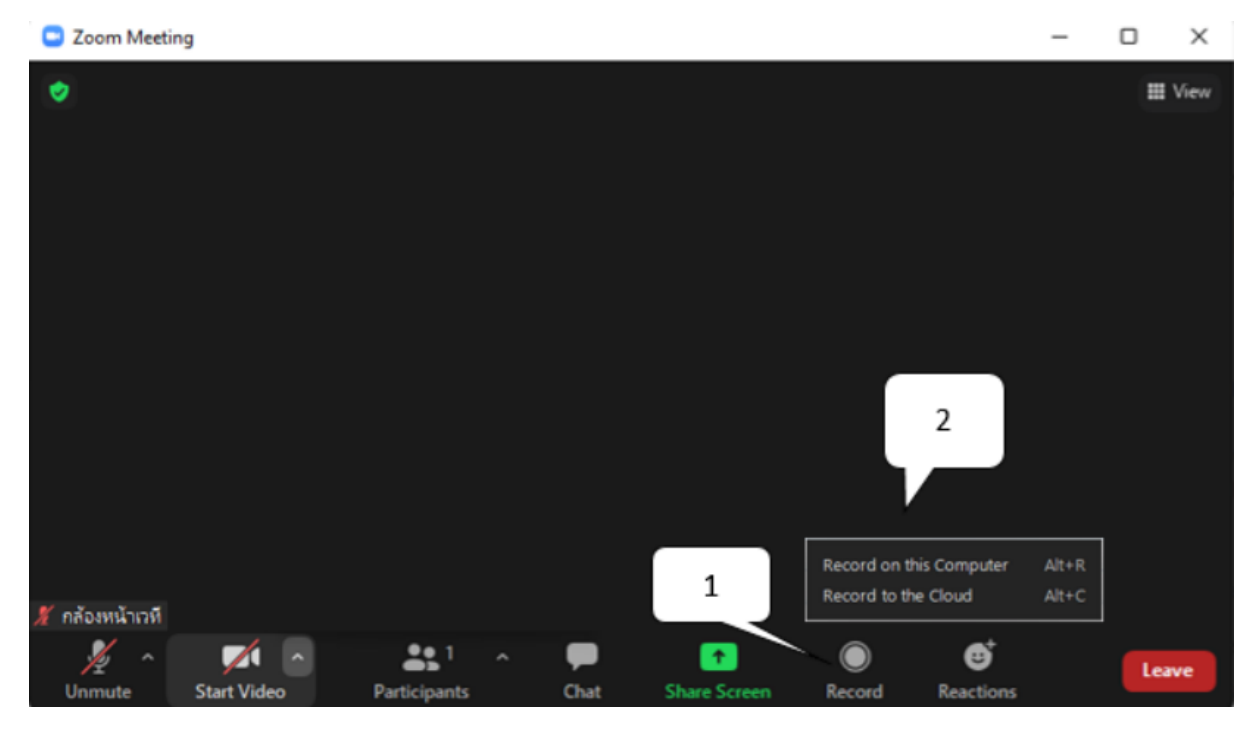

## **ขั้นตอนการเข้าใช้งานโปรแกรม Zoom Meeting สำหรับผู้ควบคุมการประชุม**

การใช้งานโปรแกรม Zoom Meeting สำหรับผู้ควบคุมการประชุมจะประกอบไปด้วยการ สร้างห้อง ประชุม ตั้งค่าความปลอดภัย ส่งข้อมูลสำหรับการเข้าประชุมให้กับผู้ร่วมประชุมท่านอื่น และการใช้งานและ ตั้งค่าต่าง ๆ ในระหว่างการประชุมในฐานะ Host ผู้จัดการประชุม

1. การสร้างห้องประชุม

เริ่มจากเข้าโปรแกรม Zoom Meeting และทำการลงชื่อเข้าใช้ด้วยบัญชี Zoom ที่เป็น Host จากนั้นเลือกหมายเลข [1] เพื่อเข้าสู่ระบบ

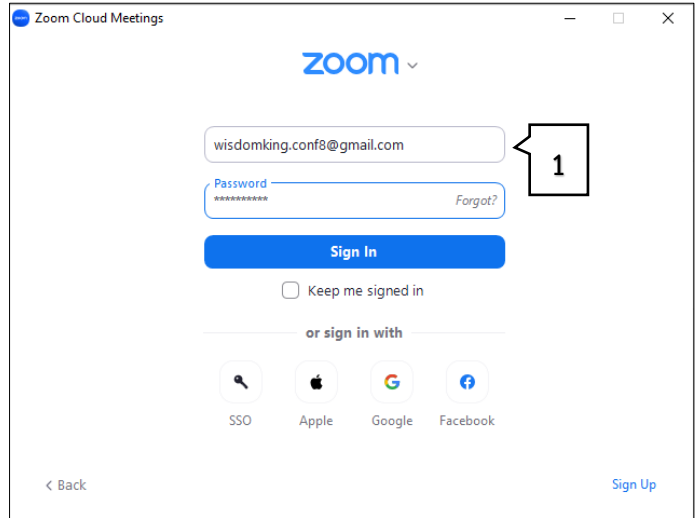

การสร้างห้องประชุม มี 2 รูปแบบ 1.1. การสร้างห้องประชุมแบบทันที ให้ทำการเลือกหมายเลข [2] "สร้างการ ประชุมใหม่" (New Meeting) เพื่อสร้างการประชุม

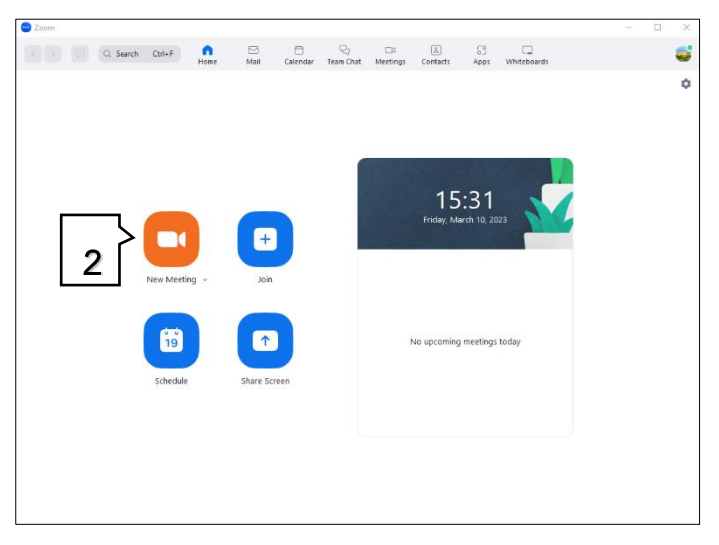

เมื่อเข้าสู่ระบบจะพบหน้าจอสีดำ และมี Pop-up "Join Audio" ให้เลือกกด "Join with Computer Audio" หมายเลข [3] เพื่อเปิดเสียง คอมพิวเตอร์ในการประชุม

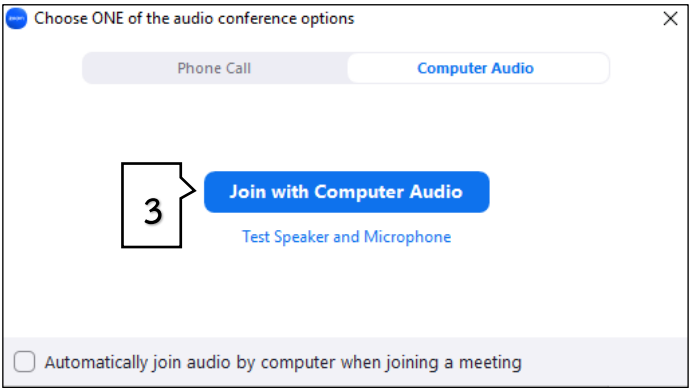

1.2. การสร้างห้องประชุมล่วงหน้า (Schedule Meeting) ให้ทำการเลือกหมายเลข [1] "การตั้งเวลาใน การประชุมล่วงหน้า" (Schedule) เพื่อสร้างการ ประชุมล่วงหน้า

- รายละเอียดการตั้งค่าห้องประชุมล่วงหน้า
- หมายเลข [1] ตั้งค่าชื่อการประชุม
- หมายเลข [2] ตั้งค่าวันที่และเวลาที่จัดการประชุม
- หมายเลข [3] ตั้งค่าช่วงเวลาการประชุม
- หมายเลข [4] ตั้งค่า Meeting ID (หมายเลขห้องประชุม)
- หมายเลข [5] Passcode (รหัสเข้าห้องประชุม)
- หมายเลข [6] เลือก Save เพื่อบันทึกการสร้าง

 $\times$ **Schedule Meeting 1 Topic** wisdomking conf8's Zoom Meeting Date & Time **2** ศ. มีนาคม 10, 2023  $\sqrt{17:00}$ 0 minute 1 hour  $\overline{\phantom{0}}$ **3** meeting Time Zone: Bangkok Meeting ID **4** Generate Automatically Personal Meeting ID 506 897 3746 Security ● Passcode 782956  $\partial$ Only users who have the invite link or passcode can join the meeting Waiting Room **5** Only users admitted by the host can join the meeting Only authenticated users can join: Sign in to Zoom Video  $Host:$  On  $\bullet$  Off Participants:  $\bigcirc$  On  $\bigcirc$  Off Audio  $\bigcirc$  Telephone ○ Computer Audio Relephone and Computer Audio ◯ 3rd Party Audio Dial in from United States Edit Cancel **6**

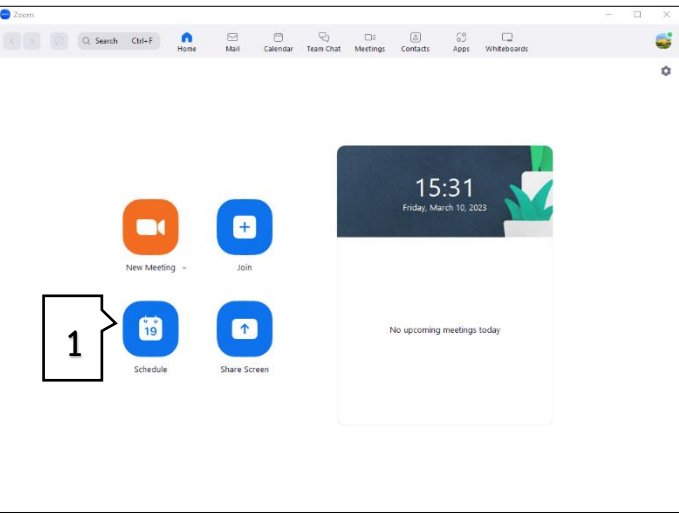

Schedule Meeting

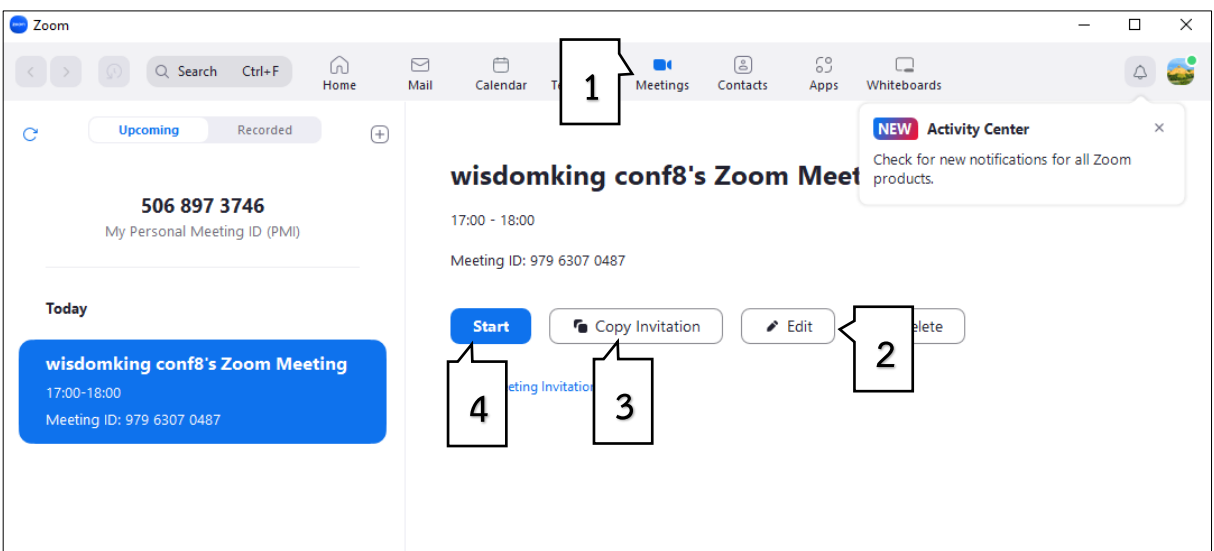

2. ตรวจสอบตารางการประชุมจากในโปรแกรม

หมายเลข [1] เลือกเมนู Meeting โปรแกรมจะแสดงตารางการประชุมล่วงหน้า หมายเลข [2] สามารถจัดการห้องประชุมได้ เช่น ปรับรายละเอียด ลบ เพิ่ม แก้ไข หมายเลข [3] สามารถคัดลอก link การประชุม เพื่อส่งให้ผู้เข้าร่วมประชุมได้ หมายเลข [4] เมื่อถึงเวลาที่ตั้งไว้ ห้องประชุมจะเปิดอัตโนมัติ หรือสามารถเริ่มการประชุมได้โดยการ เลือกที่เมนู Start

3. การจบการประชุม (End Meeting)

หมายเลข [1] เมนู End ใช้สำหรับออกจากห้องประชุม

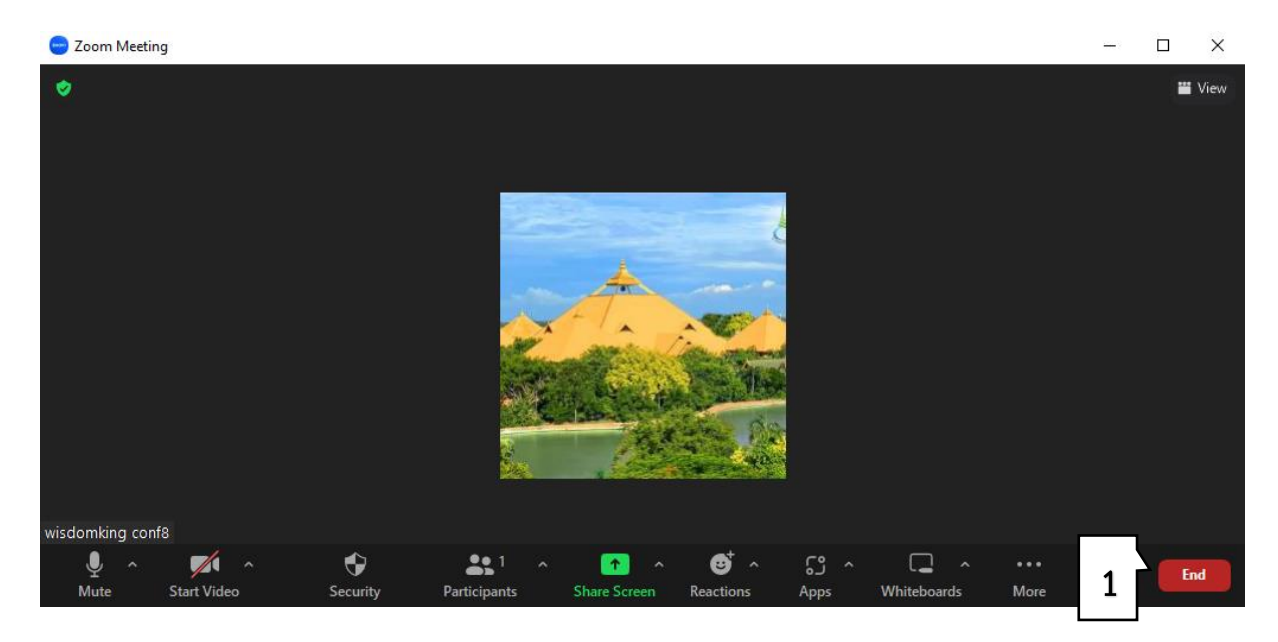

### **การประชุมผ่านสื่ออิเล็กทรอนิกส์โดยใช้โปรแกรม Microsoft Teams**

Microsoft Teams (หรือ เรียกสั้น ๆ ว่า Teams) คือ เครื่องมือที่ถูกออกแบบมาเพื่อเป็นสื่อกลางใน การทำงานในด้านต่าง ๆ เช่น ติดต่อสื่อสาร การนัดหมาย การประชุม การประกาศและติดตามข่าวสาร การติดตามงานหรือโครงการต่าง ๆ เป็นต้น โดยเป็นเหมือนศูนย์กลางในการเข้าถึงบริการต่าง ๆ ที่มีอยู่ ในระบบ office 365 เช่น จัดการการสนทนา ไฟล์ รวมทั้งสามารถเข้าถึง SharePoint OneNote powerBI และ Planner ได้ในทันที สร้างและแก้ไข้เอกสารได้โดยตรงจากในแอพพลิเคชัน โดย Microsoft Teams ใช้งานได้ บนคอมพิวเตอร์ระบบปฏิบัติการ Windows OS macOS สมาร์ทโฟนและแท็บเล็ต iOS และ Android

#### **ขั้นตอนการเข้าใช้งานโปรแกรม Microsoft Teams**

1. เข้าโปรแกรม Microsoft Team แล้วเข้าผ่าน Meeting id หรือ Link ที่เจ้าหน้าที่ฝ่ายสารสนเทศ สำนัก สารสนเทศและการสื่อสาร (Admin) จัดส่งให้สำหรับใช้ในการ ประชุม

2. คลิก Link ที่เจ้าหน้าที่ฝ่ายสารสนเทศ สำนัก สารสนเทศและการสื่อสาร ( Admin) ส่งให้เลือกเปิด Microsoft Team โดยผู้ใช้งานสามารถเลือกได้ว่า จะ Download ติดตั้งโปรแกรมลงเครื่องคอมพิวเตอร์ หรือจะ ออนไลน์บน Web Browser

3. จากนั้นให้ผู้ใช้กรอกชื่อที่ต้องการแสดง แล้วเลือก Join Now เพื่อเข้าสู่ห้องประชุม

4. เมื่อผู้ใช้งานเข้าห้องประชุมแล้ว เจ้าหน้าที่ฝ่าย สารสนเทศ สำนักสารสนเทศและการสื่อสาร (Admin) จะมอบ สิทธิในการเป็น Host (Admin) ให้ผู้ใช้งาน เพื่อดำเนินการใน ส่วนที่เกี่ยวข้องต่อไป

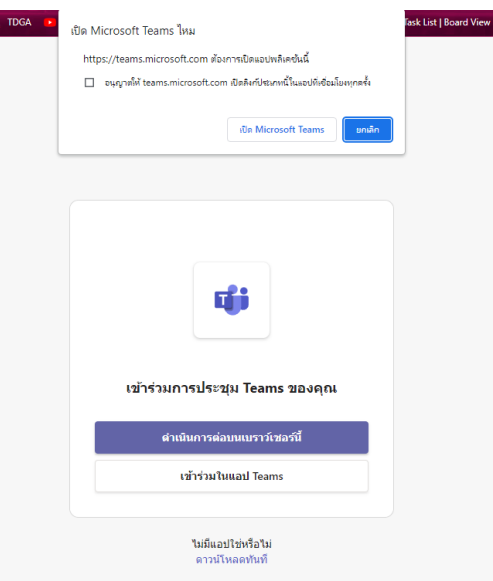

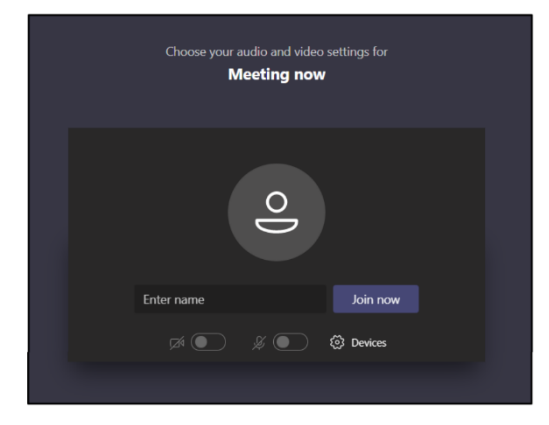

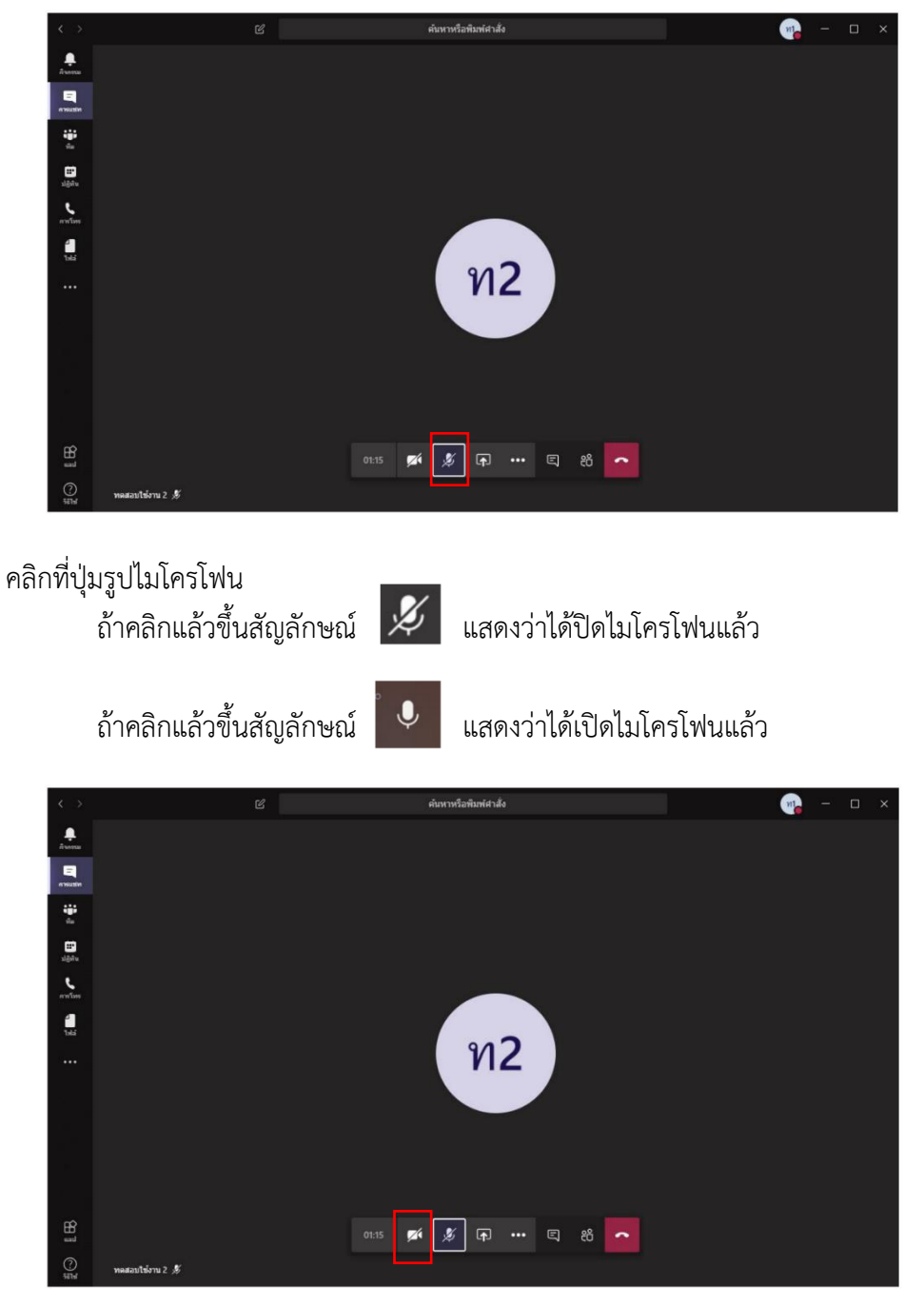

5. สามารถปิดไมโครโฟนเพื่อไม่ให้คู่สนทนาได้ยินเสียงหรือเปิดไมโครโฟนเพื่อกลับมาได้ยินเสียงสนทนาอีกครั้ง

กรณีต้องการปิดกล้องหรือเปิดกล้องของตนเอง เพื่อให้คู่สนทนาสามารถเห็นท่านได้ คลิกที่ปุ่มรูปกล้อง

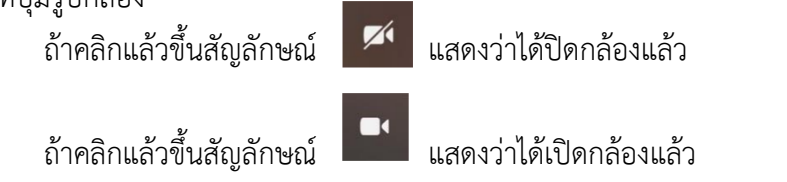

## 6. การแชร์เนื้อหาในการประชุมใน Teams

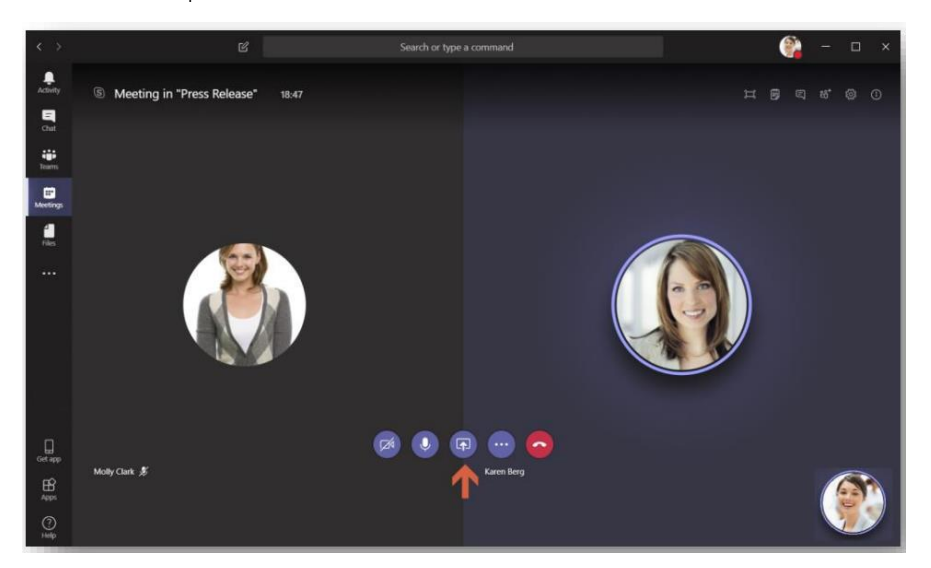

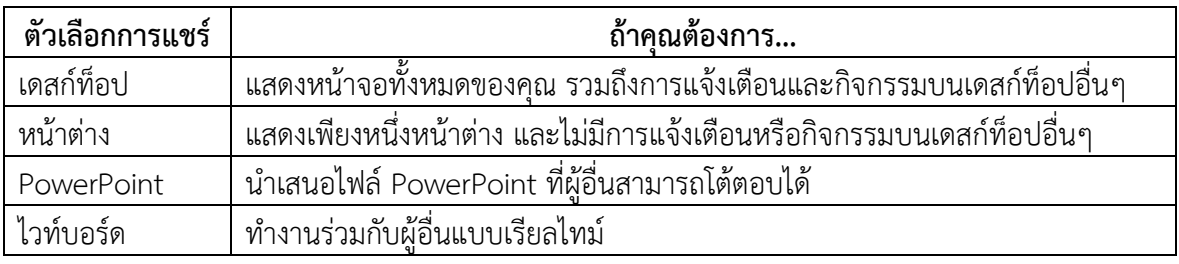

เมื่อคุณแชร์เสร็จแล้ว ให้ไปที่ตัวควบคุมการประชุมแล้วเลือก หยุดการแชร์

7. การบันทึกหน้าจอระหว่าง Meeting (Recording)

ไปที่แถบเมนูบริเวณมุมขวาบน เลือก More options -> Start recording

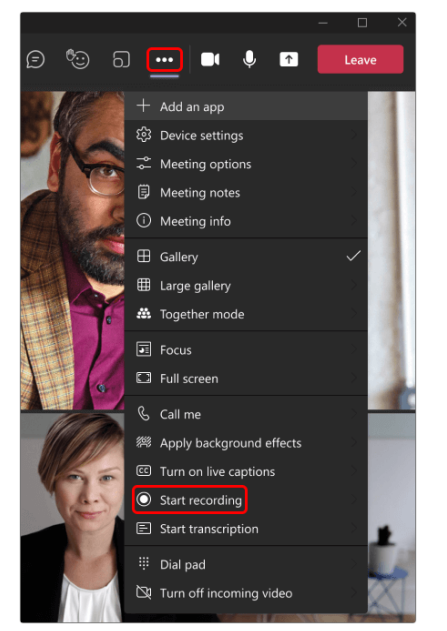

ทุกคนใน Meeting จะได้รับแจ้งเตือนว่าการประชุมดังกล่าวมีการบันทึกหน้า

#### 8. การออกจากการประชุม

สามารถกดปิด Meeting แบบไม่ให้เหลือใครในห้อง ประชุมได้ โดยการเลือกที่ปุ่มลูกศร v ข้างปุ่ม Leave จากนั้นเลือก End meeting หน้าต่างแจ้งเตือนจะ ปรากฏขึ้น ทำการยืนยันเพื่อปิด Meeting นั้น ๆ ให้กับผู้เข้าร่วมทุกคนได้ทันที

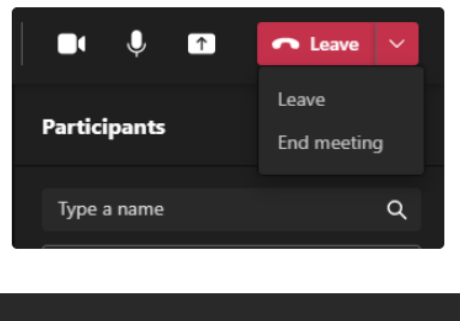

#### **End the meeting?** You'll end the meeting for everyone.

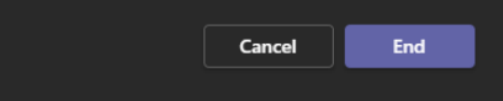

#### **ภาคผนวก**

(1) พระราชกำหนดว่าด้วยการประชุมผ่านสื่ออิเล็กทรอนิกส์ พ.ศ. 2563

(2) ประกาศกระทรวงดิจิทัลเพื่อเศรษฐกิจและสังคม เรื่อง มาตรฐานการรักษาความ มั่นคงปลอดภัยของการประชุมผ่านสื่ออิเล็กทรอนิกส์ พ.ศ. 2563

(3) ประกาศสำนักงานพัฒนาธุรกรรมทางอิเล็กทรอนิกส์ กระทรวงดิจิทัลเพื่อเศรษฐกิจ และสังคม เรื่อง มาตรฐานการรักษาความมั่นคงปลอดภัยด้านสารสนเทศของระบบ ควบคุมการประชุม

(4) ระเบียบกระทรวงการคลัง ว่าด้วยการจัดซื้อจัดจ้างและการบริหารพัสดุภาครัฐ (ฉบับที่ 2) พ.ศ. 2564

(5) พระราชบัญญัติการปฏิบัติราชการทางอิเล็กทรอนิกส์ พ.ศ. 2565

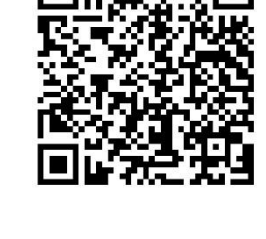

![](_page_21_Picture_8.jpeg)

![](_page_21_Picture_9.jpeg)

![](_page_21_Picture_10.jpeg)

![](_page_21_Picture_11.jpeg)